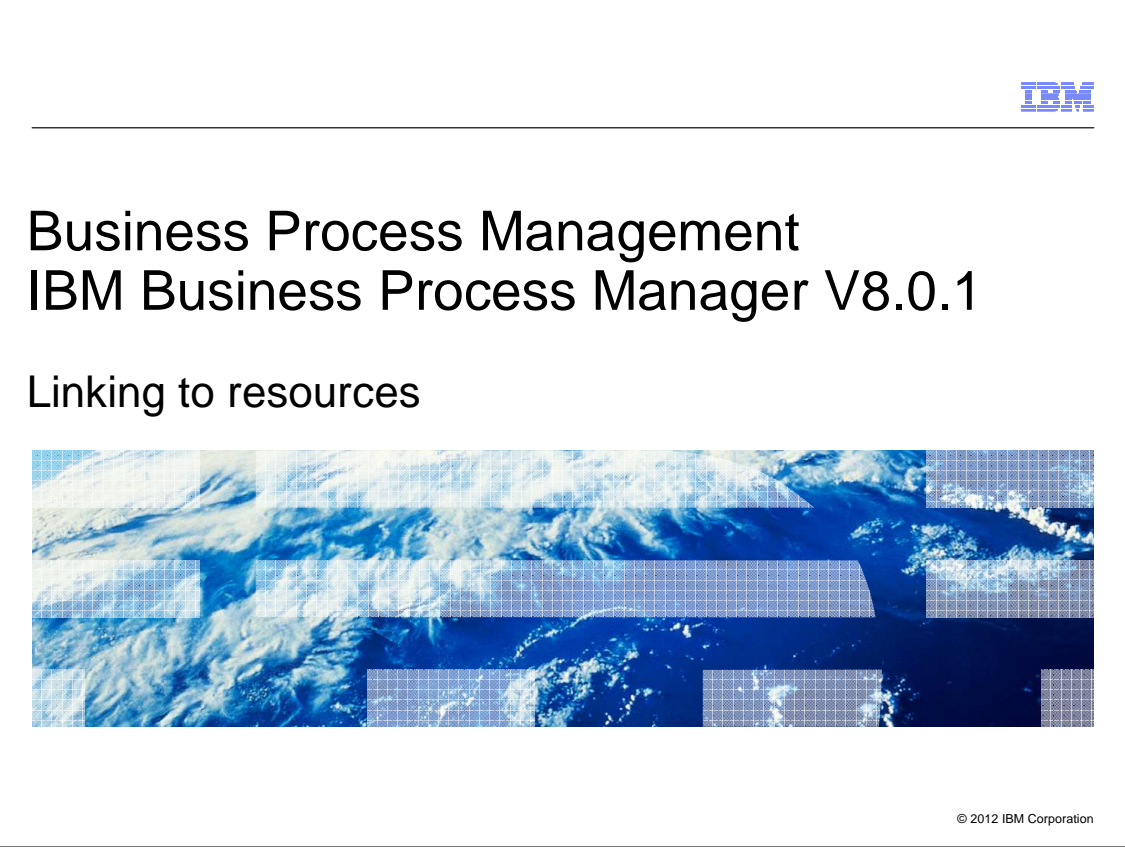

 This presentation covers the new enhancements in BPM version 8.0.1, in the area of linking to resources.

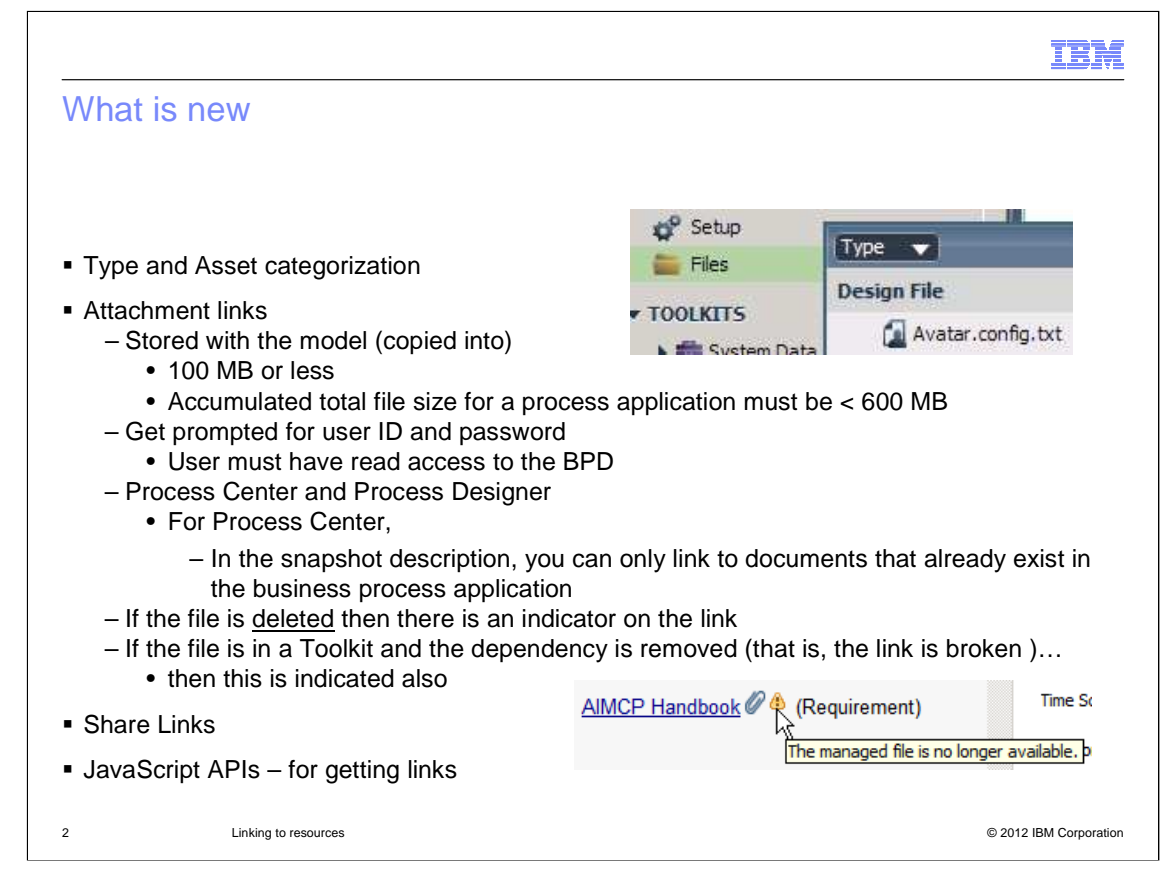

 Attachment Links and Share Links are new for version 8.0.1. There is also an additional feature for typing and categorizing the links.

 The typing and categorizing feature provides a way to indicate what is on the other end of the link.

The attachment link is a way to include external documents into your process documentation.

 The document is imported into the business process application as a design file, and becomes part of the business process application. For this reason individual files are limited to 100 MB and the total accumulated size of all attached files must be less than 600 MB.

 Once the document becomes part of the business process model, it is managed by the Process Center security. This means that users must have read access to the business process application in order to access the document using the link.

 When you are in the Process Center, the attachment link type is available only when you create a new snapshot, or edit an existing snapshot. When you create a new snapshot, you can create the attachment link to an existing design file, that is, one that has already been imported, or to a new file.

 When you edit an existing snapshot, you can only create the attachment link only to an existing design file.

The share link is the converse of the attachment link.

 The share link provides a way for you to share your process documentation with external applications.

 There are also some new JavaScript APIs that you can use for creating robust Coaches that interact with the links that have been associated with your business processes.

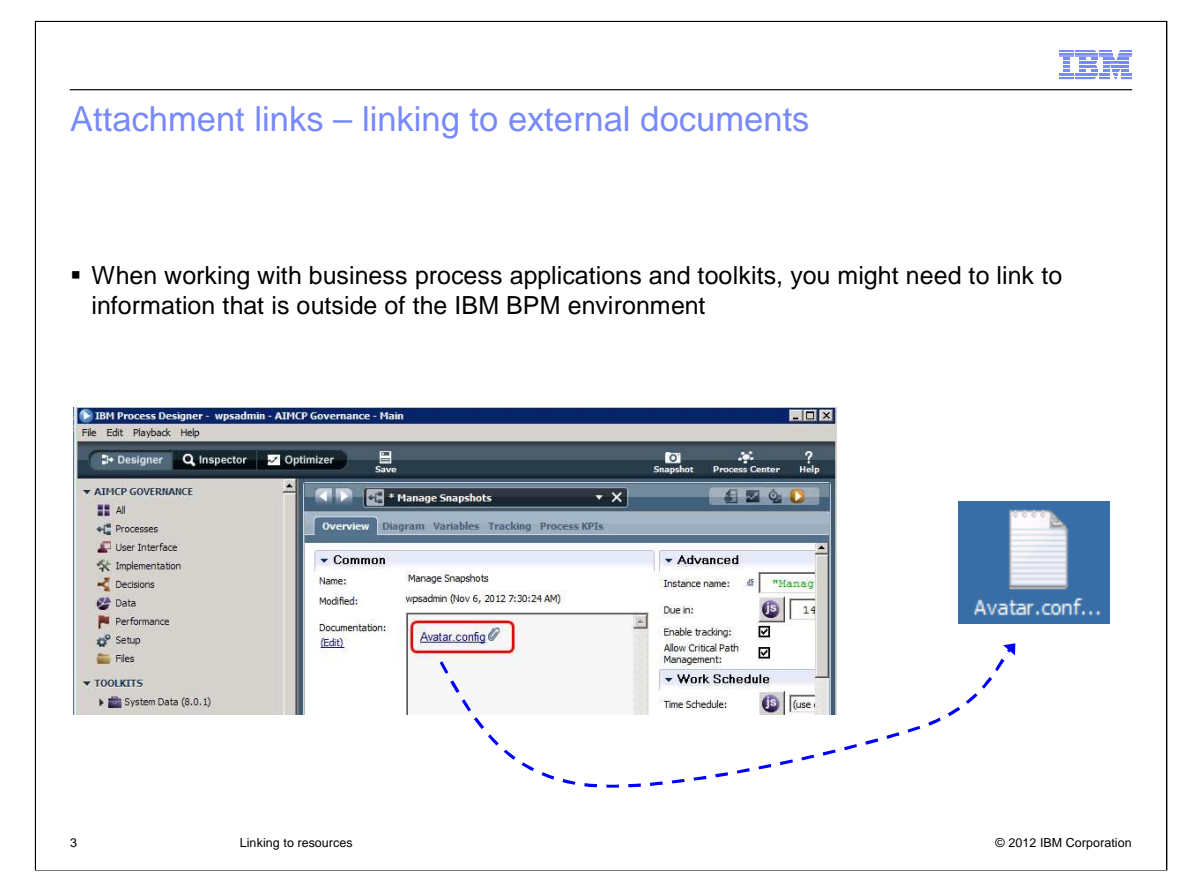

 When working with business process applications and toolkits, you might need to link to information that is outside of the IBM BPM environment.

 Here you can see that the documentation in the business process overview has a link to a file called Avatar.config.

 If you are in the Process Designer, reading the description, and select the link, the document is opened using the appropriate application for the document type.

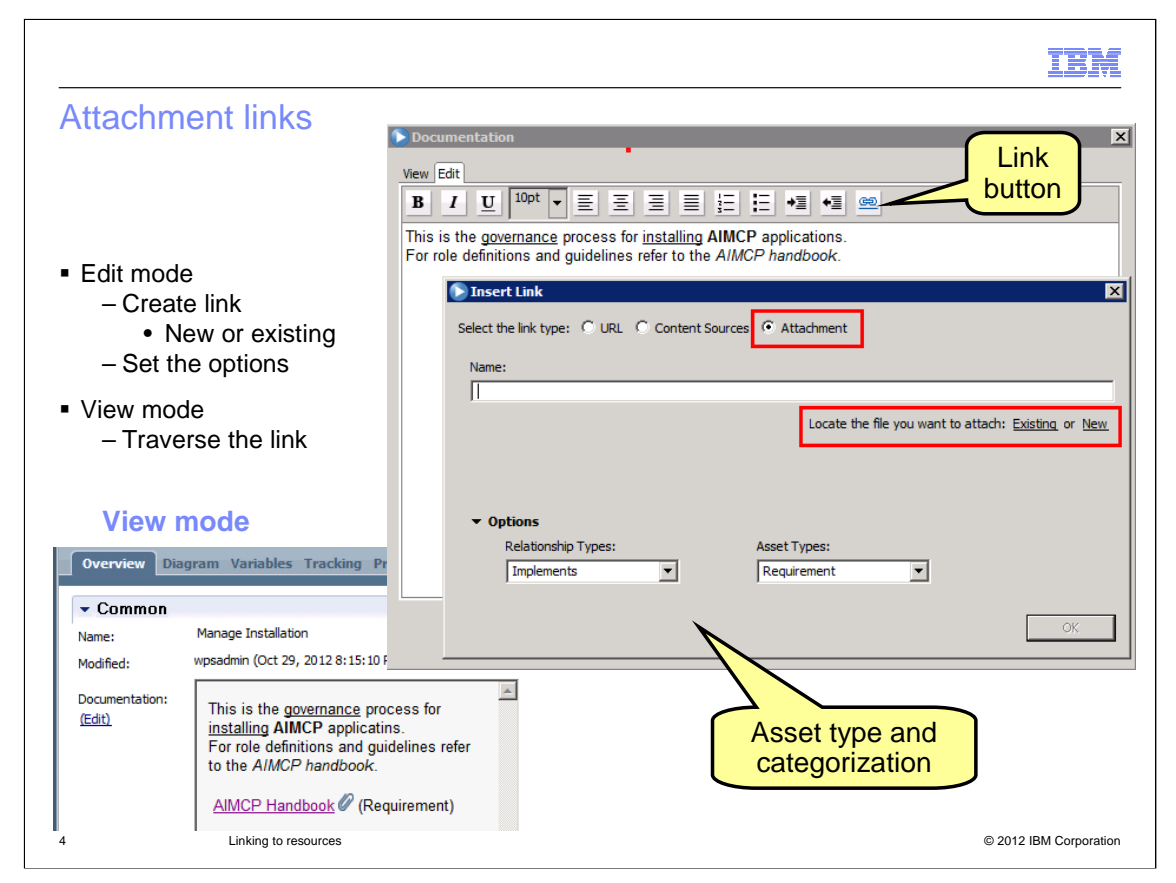

 To create an attachment link, locate the documentation section in the overview and select the edit link.

First you will notice that the editor now supports rich text editing.

The last button on the toolbar is the link button.

 When you click the link button, you are presented with the "insert link" dialog. Here you will see the new feature for adding attachment links.

 You can create a link to a new or existing document. If you select existing, you are presented with a list of documents that have already been imported and are in the design files folder of your business process application.

 If you select new, you are presented with a browse dialog so you can locate and import the new document.

 The other thing to notice is the "options" section. This section is collapsed by default. When you expand it, you will find the new features for typing and categorizing the link. First you define the relationship between the document and the asset you are documenting. Some examples of relationships are: affected by, implements, related to, and resolves.

Next you define the asset type: change request, requirement, defect, test, or service.

 In view mode, the asset type is displayed next to the link as shown in the screen capture at the lower left.

 In this example, the AIMCP Handbook describes the requirements that this business process implements.

BPM801\_Links.ppt

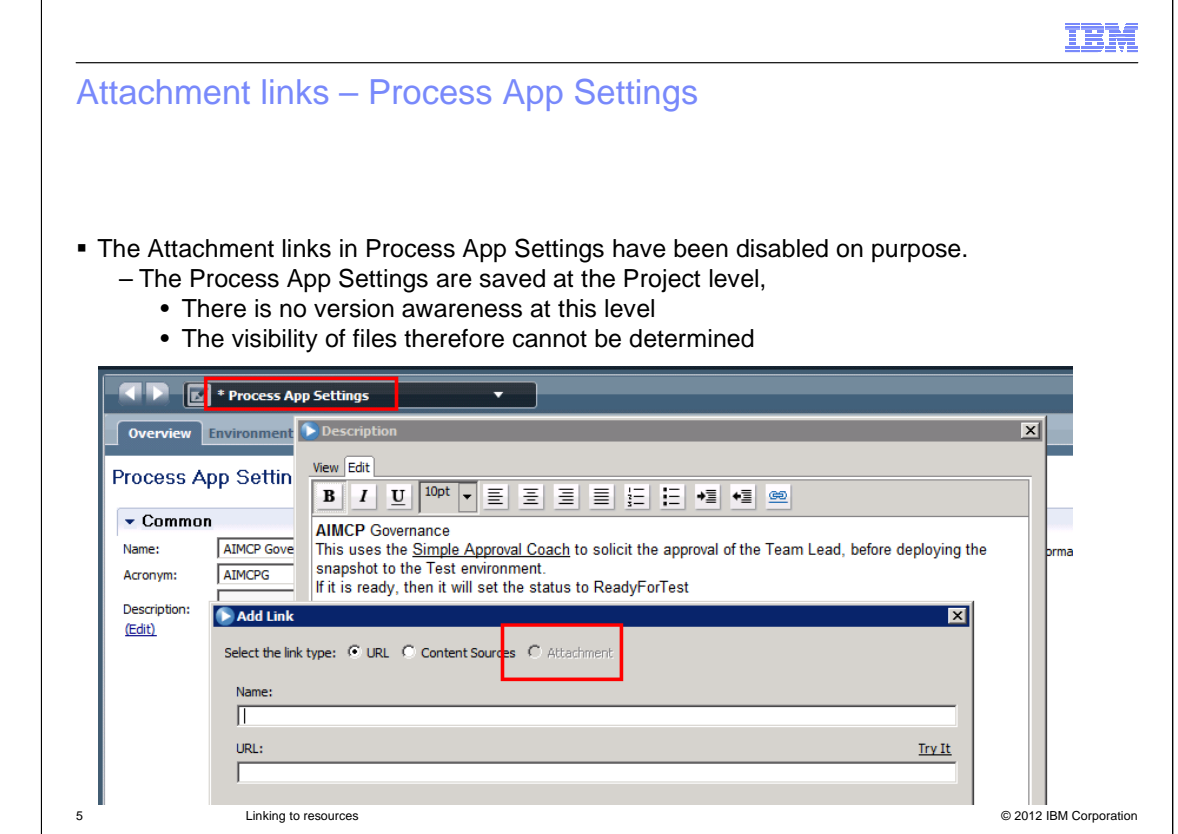

 The Process App Settings is a special case where the attachment link is not available. Since the Process App Settings is stored at the project level, it cannot be versioned.

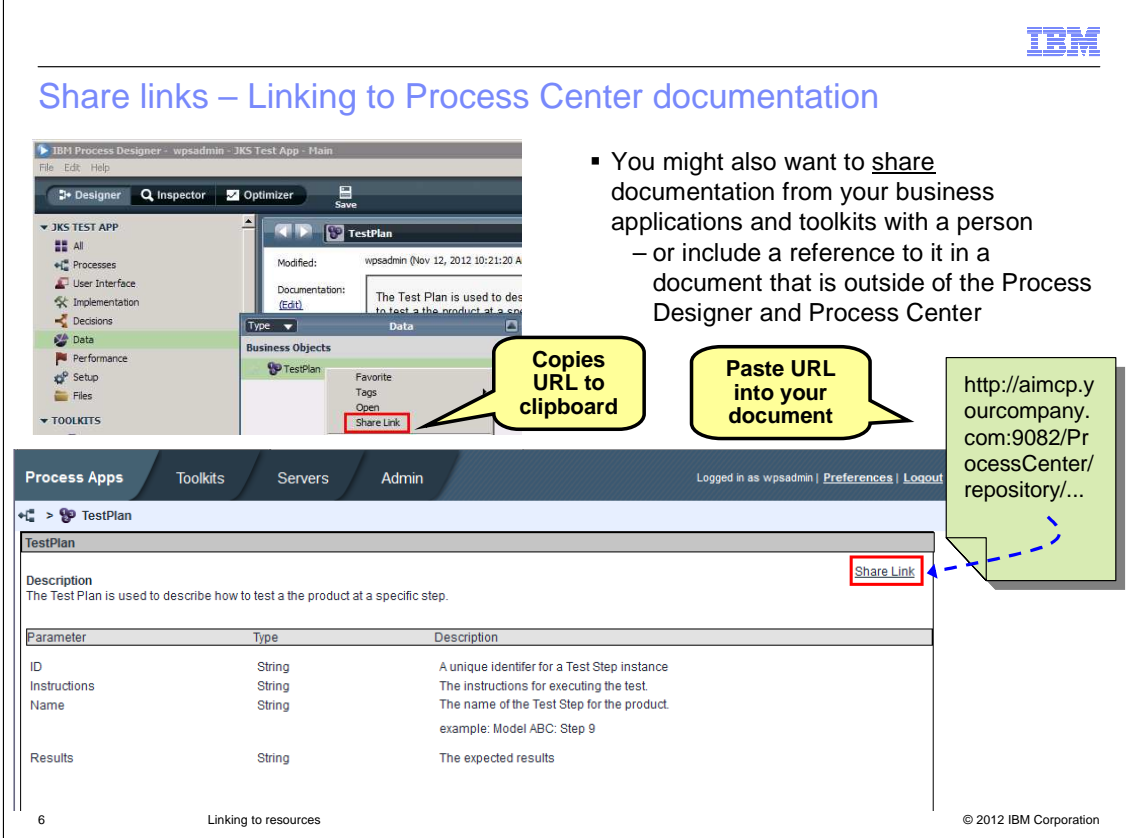

 You might also want to share documentation from your business process applications and toolkits with someone by email or include a reference to it in a document that is outside of the Process Designer and Process Center. The share link supports this kind of document linkage.

 The share link will place a link to the process documentation for the selected asset, into the copy and paste buffer. You then paste the link into an email or any external document.

 To get the link, you navigate to the asset in the asset library and right click to get the menu of available actions. With version 8.0.1 the new "share link" option is available.

 If you are in the process documentation, you can also get the share link by selecting the link in the upper right corner. This is highlighted in the lower screen capture.

 To read the process documentation from a link, you must have read access to the business process application.

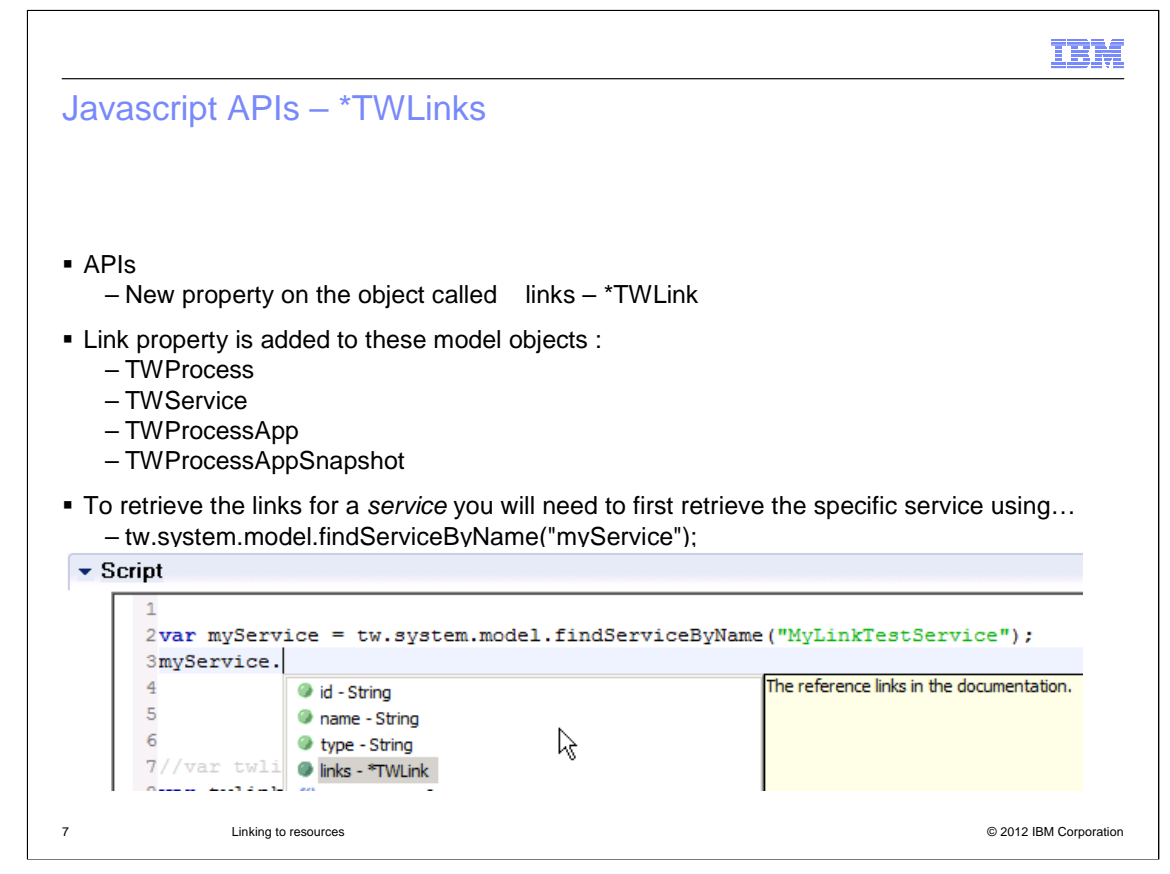

A new property called "links," of type \*TWLink has been added to key model objects.

This enables you to easily get the list of links when using JavaScripts.

 The model objects that have this new property are, Process, Service, ProcessApp and ProcessAppSnapshot.

 To get the value of links for a service you will need to first get the service using the findSerivceByName method. Once you have a handle to a service instance, you are able to use the links property.

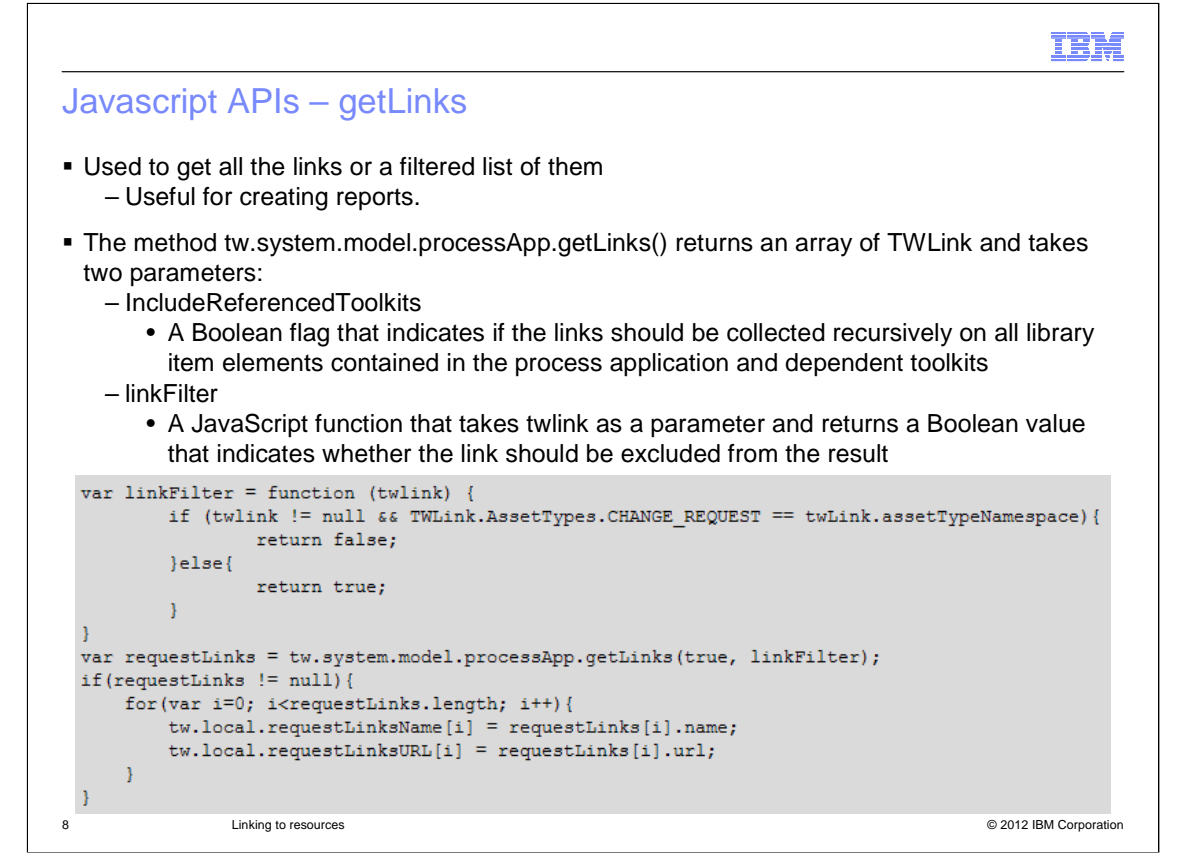

 Another way to get and work with the links associated with a business process application is to use the getLinks method.

This method will return a list of all the links or a filtered list for a Process App.

 The first code statement is a function that is used to filter the list that is returned. As you can see, it can be filtered based on the asset type.

 The filter function is used as input to the getLinks method. The value of twlink that is used for the input to the function is supplied by the system at runtime. If you do not want to do any filtering, then use false as the first parameter to the getLinks method.

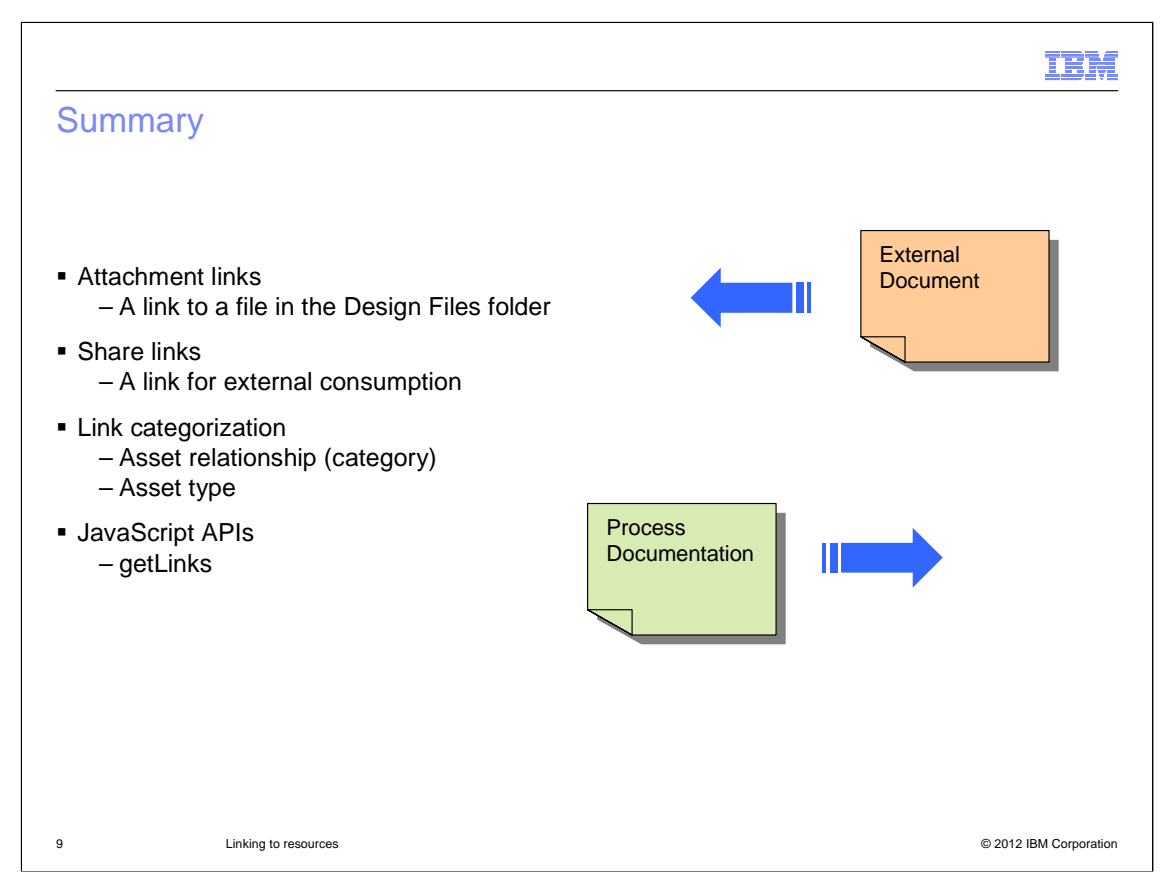

 BPM V8.0.1 introduces two new kinds of links, attachment links and share links. The attachment link enables the process developer to include external documents into their models where they are versioned and easily accessible.

 The share links provide a way for the process developer to share their internal process documentation externally.

 In both cases, the Process Center security model is used to ensure that only authorized users have access to documentation that they are authorized to read.

 Optionally, attachment links can be typed and categorized to help identify the purpose of the documentation on the other end of the link and to filter the result set when using the JavaScript APIs.

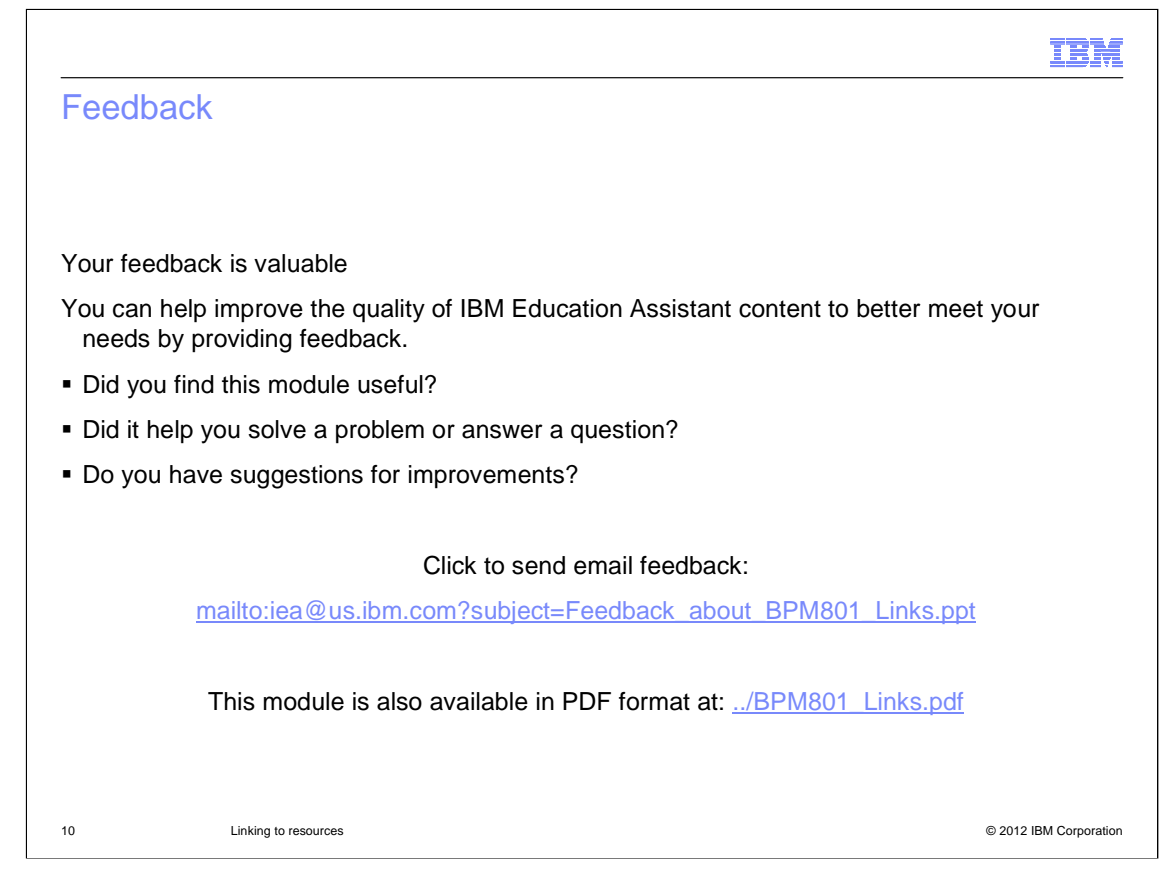

You can help improve the quality of IBM Education Assistant content by providing feedback.

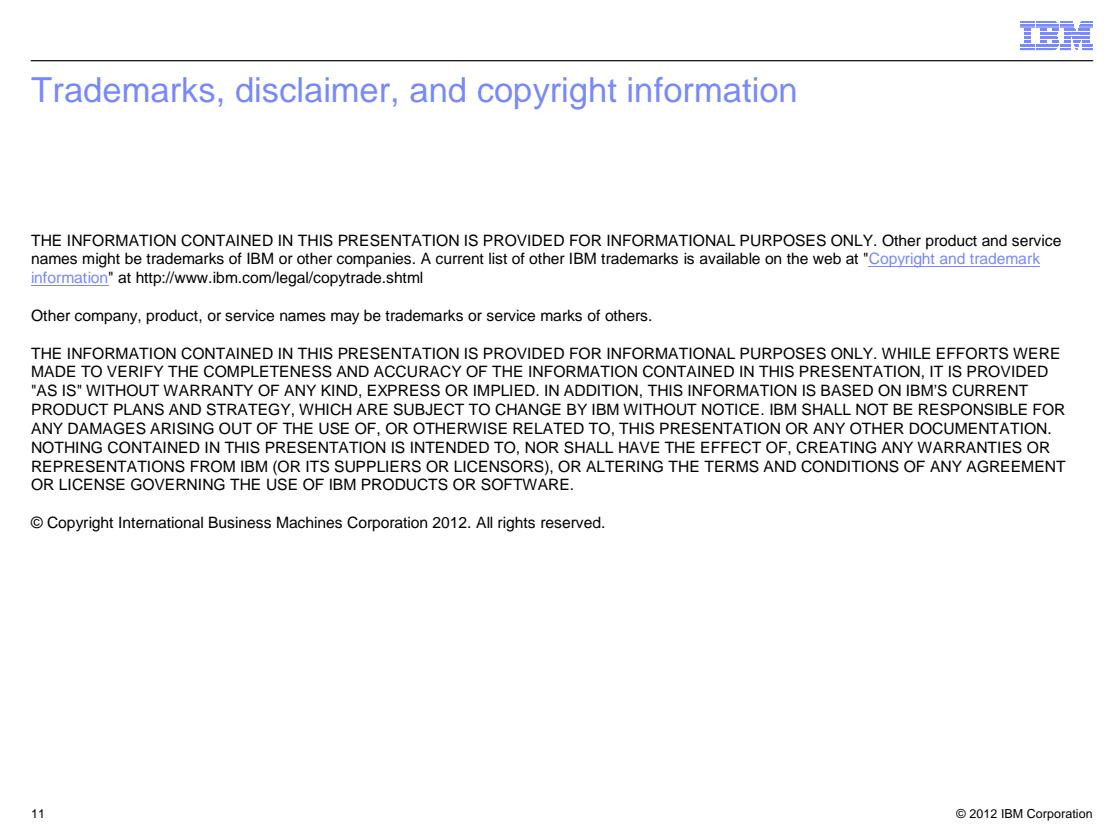